## **EDITING AND INSERTING A BAR <u>日</u>回**

Right Click on any bar to get the Edit bar window.

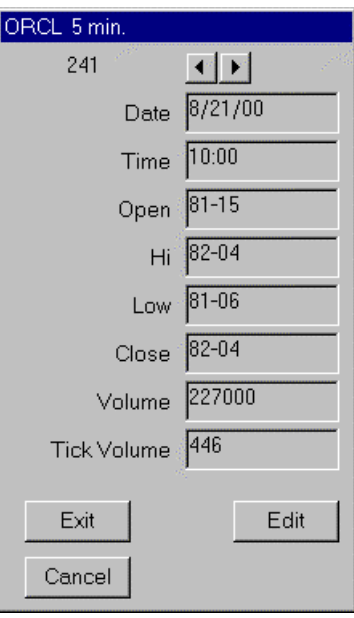

The window shows the values for that bar and has at the to a left and a right arrow to move bars forward or backward.

As you click the Edit button the window will change as the next picture.

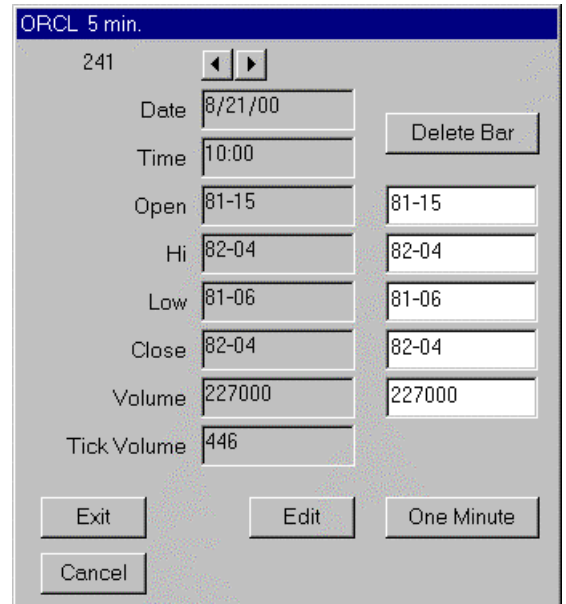

Change any value and click Exit to save the changes.

Click Delete Bar to delete this bar.

Click Cancel to cancel any change and close the window.

Click One Minute (for Real Time contracts/symbols) and the One Minute bar window will open.

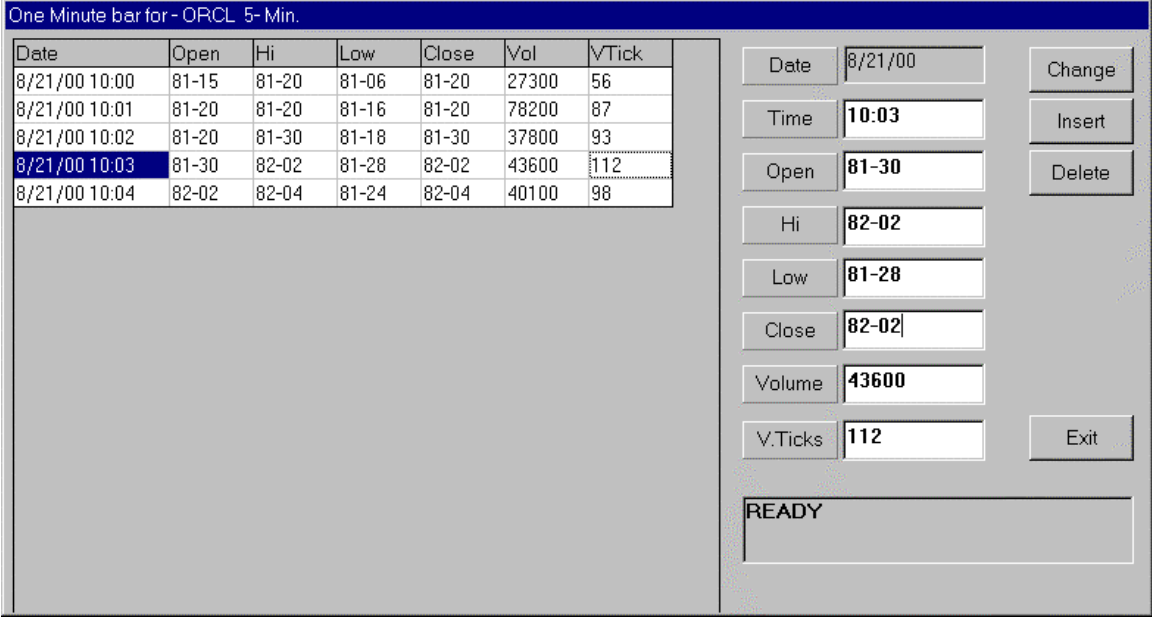

Click on any one minute bar at the left window to have the values copied to the right side. If change any value click on Change to save them.

If inserting a bar, type all information and click on Insert.

If deleting a bar click on the bar you want to delete and click on Delete.

When you click the Insert Bar button  $\left| \frac{d\mathbf{H}}{dt} \right|$  the following window will open. Type all the values need and click the Save button.

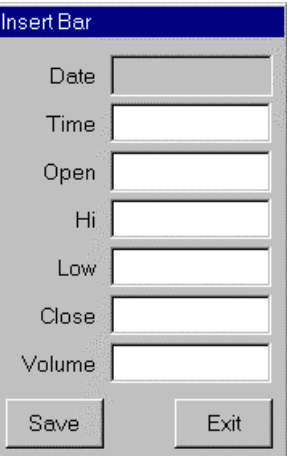